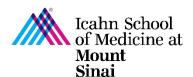

## **How to Assign a PI Designee in eDMS**

In order to initiate a research project, a Triggering Event (TE) must be completed in eDisclosure Management System (eDMS). Click here for instructions on how to submit a Triggering Event. Every person listed on the TE will be prompted to review their Disclosure Profile and complete a Research Trigger Form in eDMS through a notification email. Information on the eDMS Disclosure Profile is imported into this form. Click here for instructions on how to complete/update your eDMS Disclosure Profile. The Research Trigger Form is used to determine whether any financial interests pose actual or perceived conflicts with a proposed research project. This form is required for every grant and research project/study. The form also requires disclosure of related institutional financial interests. Click here for instructions on how to complete/update your Research Trigger Form. For more details on managing research conflicts of interest, please visit our COI FAQ page.

Triggering Events (TEs) may be edited at any time. Only the PI and PI Designee are able to make edits and submit the TE on behalf of the PI. There may be only one PI Designee per Triggering Event, but this role may also be changed at any time.

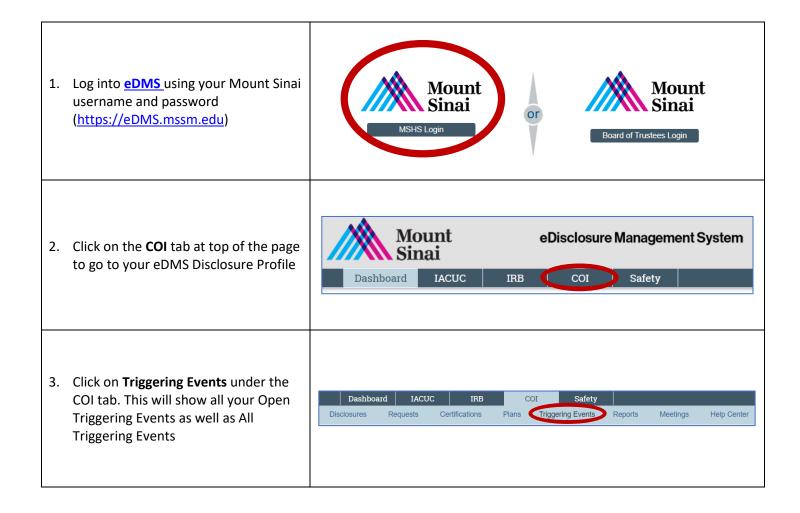

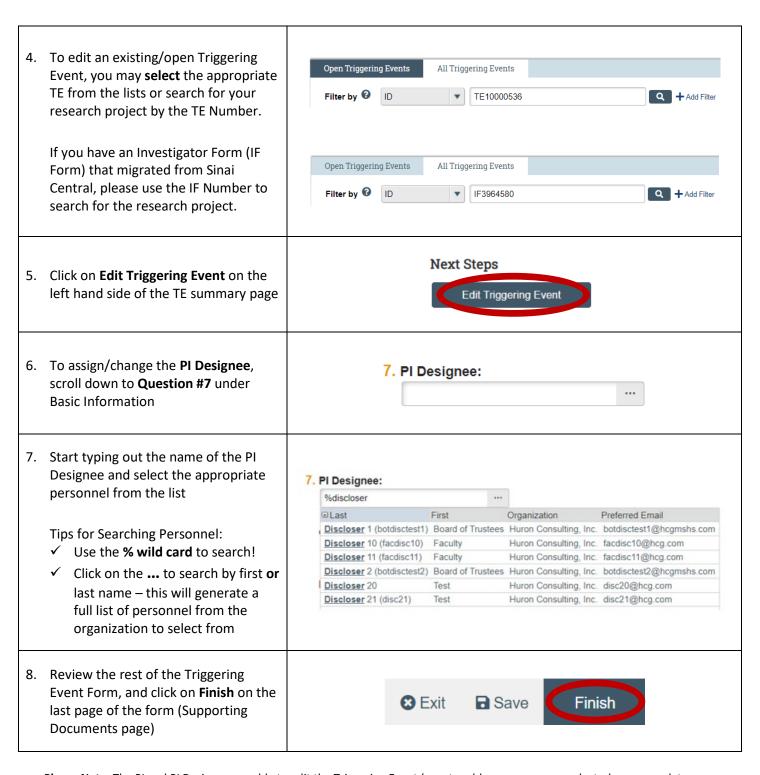

<u>Please Note:</u> The PI and PI Designee are able to edit the Triggering Event (e.g., to add or remove research study personnel, to change or make updates to the funding source or study sponsor, etc.) at any time. If adding a new study research personnel, the PI or PI Designee must click on "Manage Certifications" in order for the new investigator to be notified that they have been added to a research project and must review their Disclosure Profile and complete their Research Trigger Form. <u>Please refer to the step-by-step instructions on how to submit a triggering event for more information.</u>

For questions please email the Office of Industry Engagement & Conflicts of Interest at Conflicts.of.Interest@mssm.edu

For technical help with login issues, usernames, and passwords, please open a Service Now ticket with Research IT via

<a href="https://mountsinaihealth.service-now.com/rait">https://mountsinaihealth.service-now.com/rait</a>.